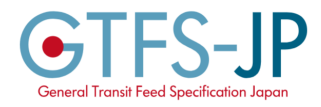

# ルート情報作成マニュアル Ver. 2.1.0

【ご注意】

本マニュアルでは、GTFSフィードに含まれる「shapes.txt」ファイルを作成する方法を解説しま す。「shapes.txt」ファイルを作成してGTFSフィードに入れることで、車両が通過する経路を地 図上に表示させることが可能になります。想定する環境としては、OSがWindowsのPCです。 他の自治体などに共有される場合につきましては、メールアドレスmayu@i.nagoya-u.ac.jpまた は、電話番号052-789-4892(浦田)まで一度ご連絡をいただけますよう宜しくお願いいたしま す。

本マニュアルは、ルート情報作成における参考とすることを目的として作成しております。本マ ニュアルを参考にルート情報を作成することによって生じた、いかなる損害損失について、責任は 負いかねますのでご注意ください

> 名古屋大学 情報学研究科 安田・遠藤・浦田研究室 矢神 優 川村 駿

> > 1 / 21

今回、第一章ではスマートフォンのGPS機能を用いて作成する方法、第二章では、 GoogleMyMapsを用いて作成する方法について解説します。

第一章は、スマートフォンをバスに乗せておくだけなので作業が平易ですが、比較的時間がかか ります。また、誤差が大きいため、取得した経路データをGoogleMaps以外の用途にも利用する 予定の場合には不向きです。

一方、GoogleMyMapsで作成する方法は、誤差が小さく、汎用性があります。しかし、お手元の コンピュータで全て作成するため、土地勘のある方向けです。スマホのGPS機能で取得したい が、高い精度を求める場合、GPSで取得したデータを加工・補正して利用することをお奨めしま す。

# 第一章 スマートフォンのGPS機能を用いて作成

## ~手順~

1.ルート情報記録アプリケーションのインストールと初期設定

2.ルート情報の取得

3.ルート情報の編集

4.shapes.csvの作成

5.shapes.txtへの変換

## 1.ルート情報記録アプリケーションのインストールと初期設定

ルート情報を記録するために、ルート情報記録アプリケーションをインストールします。 iOS端末(iPhone)とAndroid端末で、ルート情報の取得が可能なアプリケーションを例にあげま す。 ~ルート情報の取得が可能なアプリ例~ iOSの場合 -Geographica -かんたん位置記録バッテリーに超やさしい位置記録 Androidの場合 -GpsロガーAndroid(英語名:GPS Logger for Android) ※その他にも登山アプリやサイクリング記録アプリの機能を利用してルート情報を取得すること

が可能です

今回は、Androidのスマートフォンで、ルート情報記録アプリケーションである「GPSロガー Android」を利用したルート情報の取得方法について解説します。

 $\sim$ アプリの初期設定 $\sim$ 

1)Google Playストアから、「GPSロガーAndroid」をインストールし、アプリを起動します。 2)下図のような画面が表示されるので、左上の「三」アイコンをタップし、メニュー画面を開き ます。

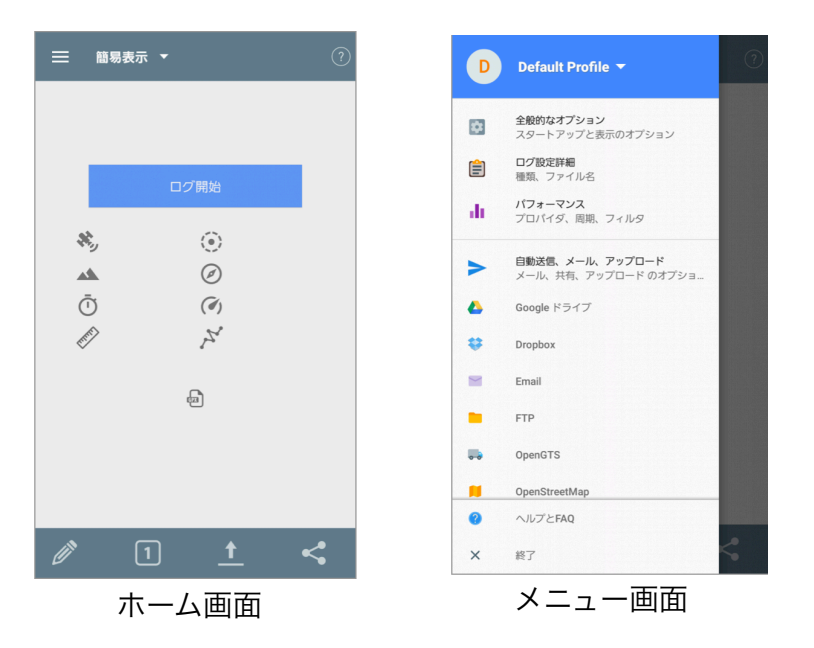

3)「ログ設定詳細」をタップします。

「ログ設定詳細」画面で、「GPXで保存」を有効にします。

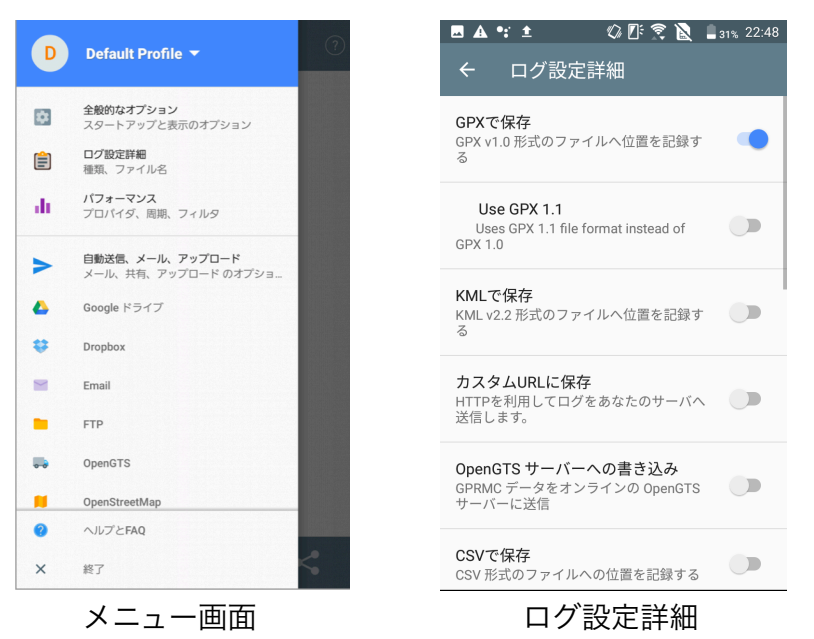

## 4)メニュー画面に戻り、「パフォーマンス」をタップします。 「パフォーマンス」画面で「ロギング・インターバル」をタップします。 「時間(秒)」を「60」から「1」に変更します。

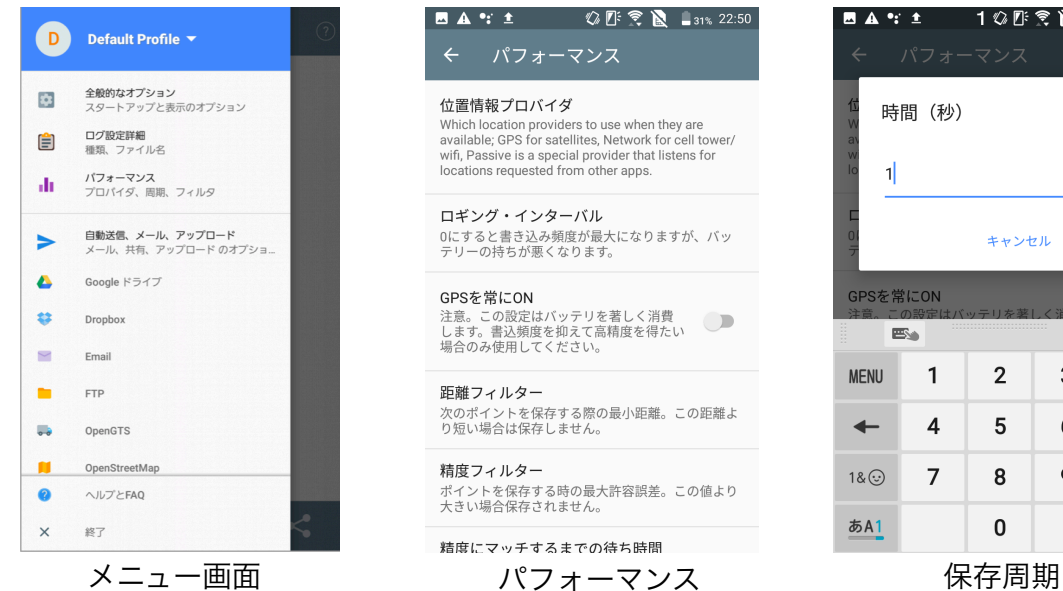

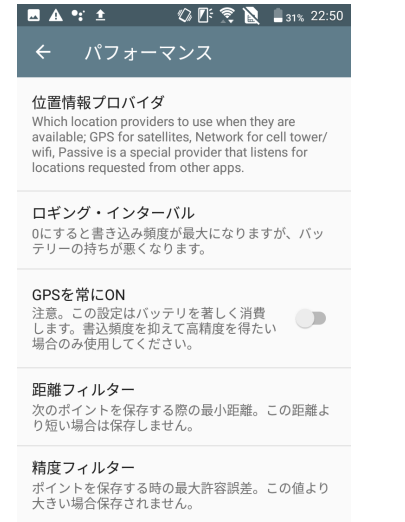

時間 (秒)  $\mathbf{1}$ キャンセル **OK** GPSを常にON  $\mathbb{E}_{\Phi}$  $\odot$  $\mathbf{1}$  $2\overline{ }$ 3  $\bullet$ **MENU**  $\overline{\mathbf{4}}$  $5\phantom{1}$  $\leftarrow$ 6  $\rightarrow$  $18.$  $\overline{7}$ 8  $\mathsf g$  $\overline{\phantom{m}}$ あA1  $\pmb{0}$  $\blacklozenge$ 

■ ▲ \*: ± 1 ◎ Ⅳ ● 31% 22:50

「精度(m)」を「0」にします。

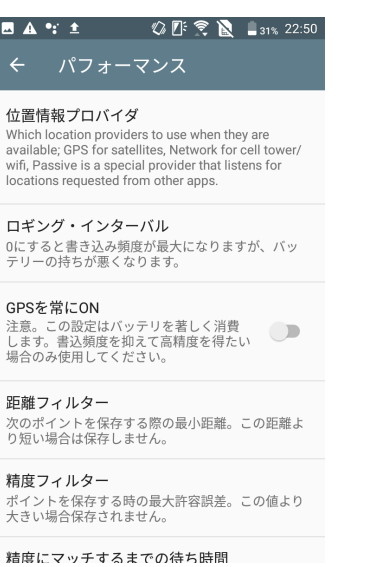

パフォーマンス けいしゃ 精度フィルタ

5)「パフォーマンス」画面に戻り、「精度フィルター」をタップします。

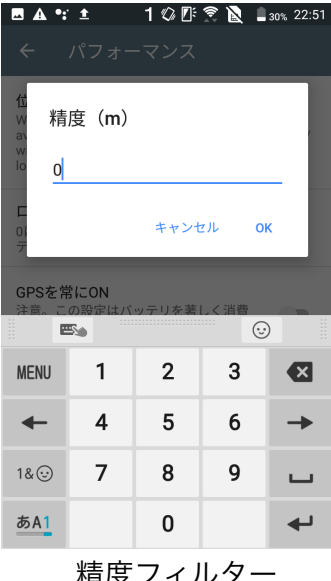

## 6)「パフォーマンス」画面に戻り、下方にスクロールします。 「移動していないときはログファイルを書かない」を有効にします。

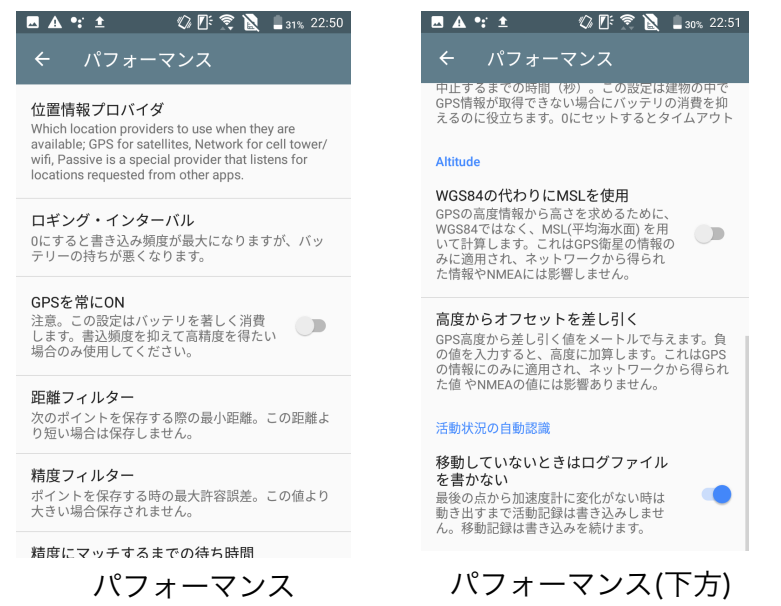

これでアプリケーションの初期設定は完了します。

## 2.ルート情報の取得

アプリのスタート画面で、「ログ開始」をタップすることで、ログの記録が開始されます。 また、「ログ終了」をタップすることで、ログの記録が終了します。

バスにスマートフォンを乗せ、出発の際に「ログ開始」をタップし、終点に到着したら「ログ終 了」をタップしてください。

この方法で、全てのルートにおけるログの記録を行ってください。

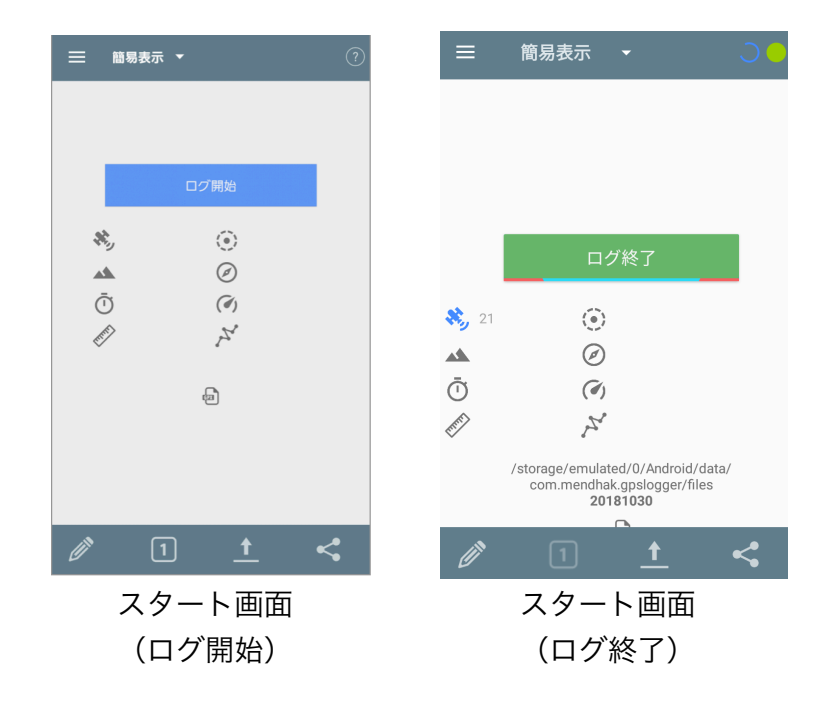

#### ※位置情報をONにする方法

ログを記録する直前に位置情報をONにすると、正確に位置情報を取得できない場合があります。 ログを記録する数分前に位置情報をONにしてください。

#### 設定の手順

- 1.「設定」を開きます
- 2.「位置情報アクセス」をタップします
- 3.「位置情報アクセス」のスイッチをONにします

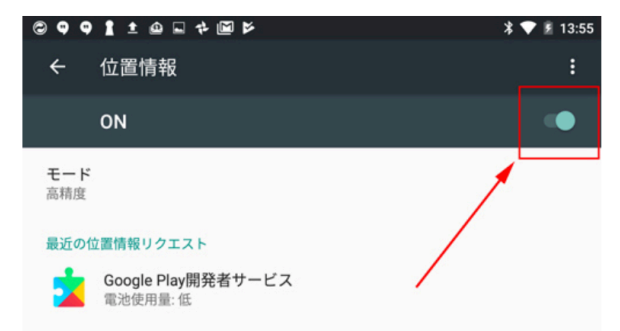

#### ※位置情報モードを「高精度」にする方法

位置情報モードを「高精度」に設定すると、より正確なルート情報が取得できます。ただし、 バッテリーの消費が激しいので注意してください。

設定の手順

- 1.「設定」を開きます
- 2.「位置情報」をタップします
- 3.「モード」タップします
- 4.「高精度」をタップします

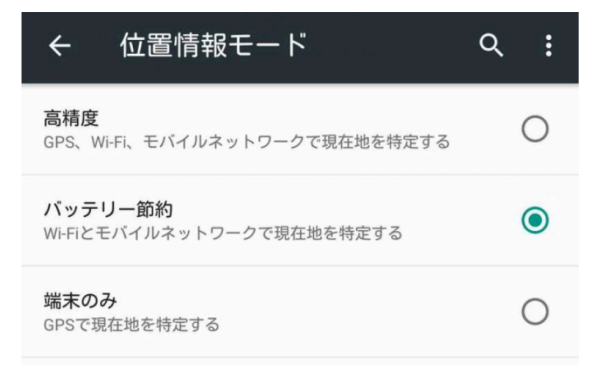

## 3.ルート情報の共有

全コースのログの記録が完了したら、取得したデータを「shapes.txt」を作成する端末に移動す る作業を行います。

~ルート情報の共有方法~

GPX形式で保存したデータを他の端末に共有する方法について解説します。

「スタート画面」の右下「 < 」ボタンをタップします。

保存したファイルが表示されるので、該当するファイルを選択して「OK」をタップします。 「Googleドライブ」、「メール」、「Bluetooth」などの共有方法が表示されます。 任意の方法で「shapes.txt」を作成する端末に取得したデータを共有してください。

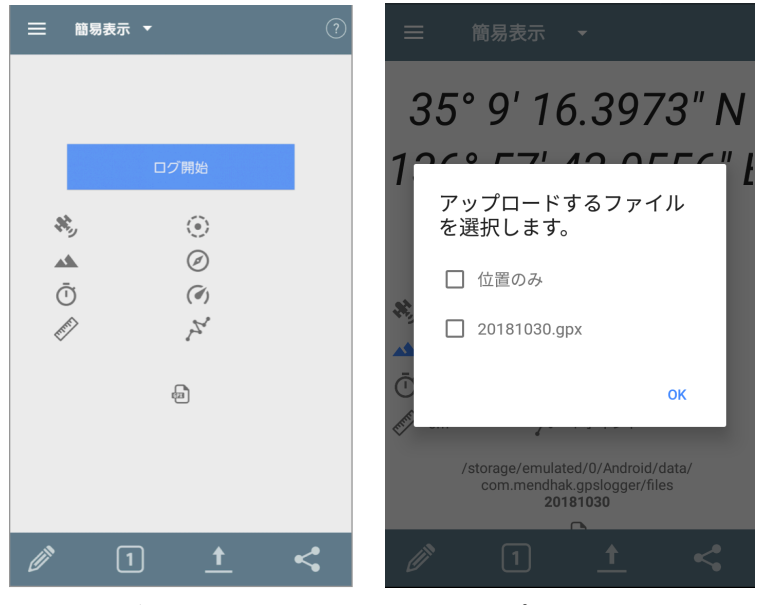

スタート画面 アップロード画面

## 4.shapes.csvの作成

## 4-1.ファイルの作成

1)Excelを起動し、新規作成タブから空のブックを選択します。

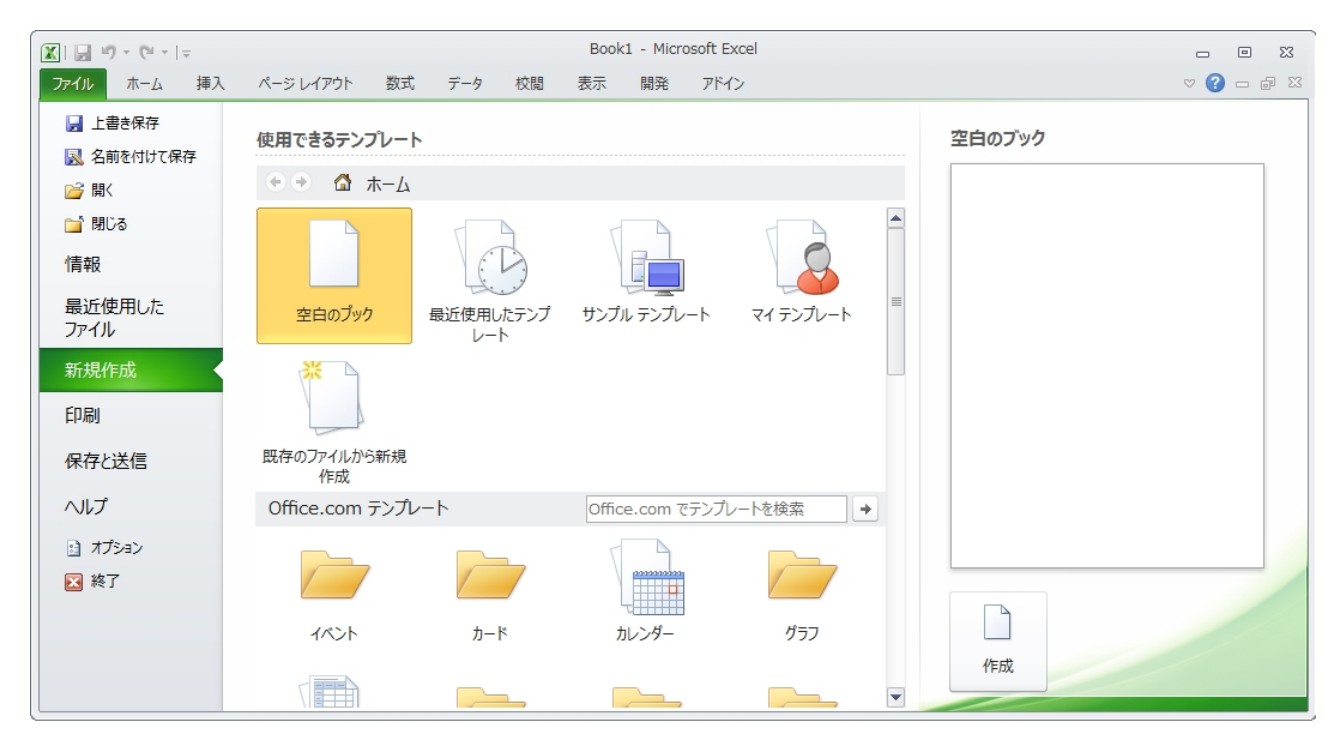

2)A1に「shape\_id」 B1に「shape\_pt\_lat」 C1に「shape\_pt\_lon」

D1に「shape pt sequence」と入力します。

shape\_id…任意でルートの名前を識別できるIDを英数字で指定します。 (例:東ルート右回り→eastright)

shape\_pt\_lat…取得したルート情報に含まれるポイントのうち、経度の情報を入力します。 (例:-122.48161)

shape\_pt\_lon…取得したルート情報に含まれるポイントのうち、緯度の情報を入力します。 (例:37.61956)

shape\_pt\_sequence…ポイントの順序を示すために、「0」から旅程の進行に合わせて値を増や します。

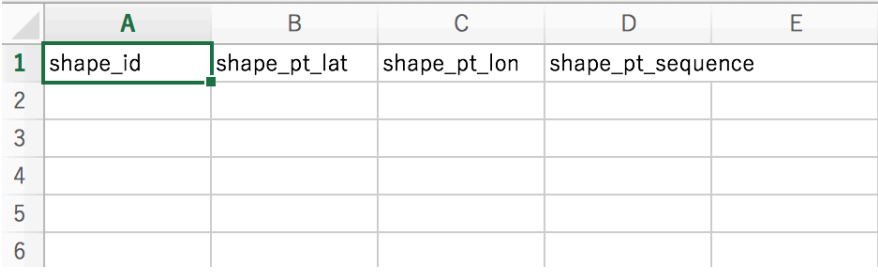

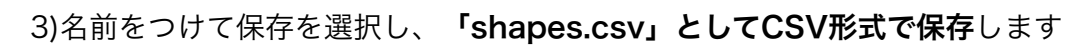

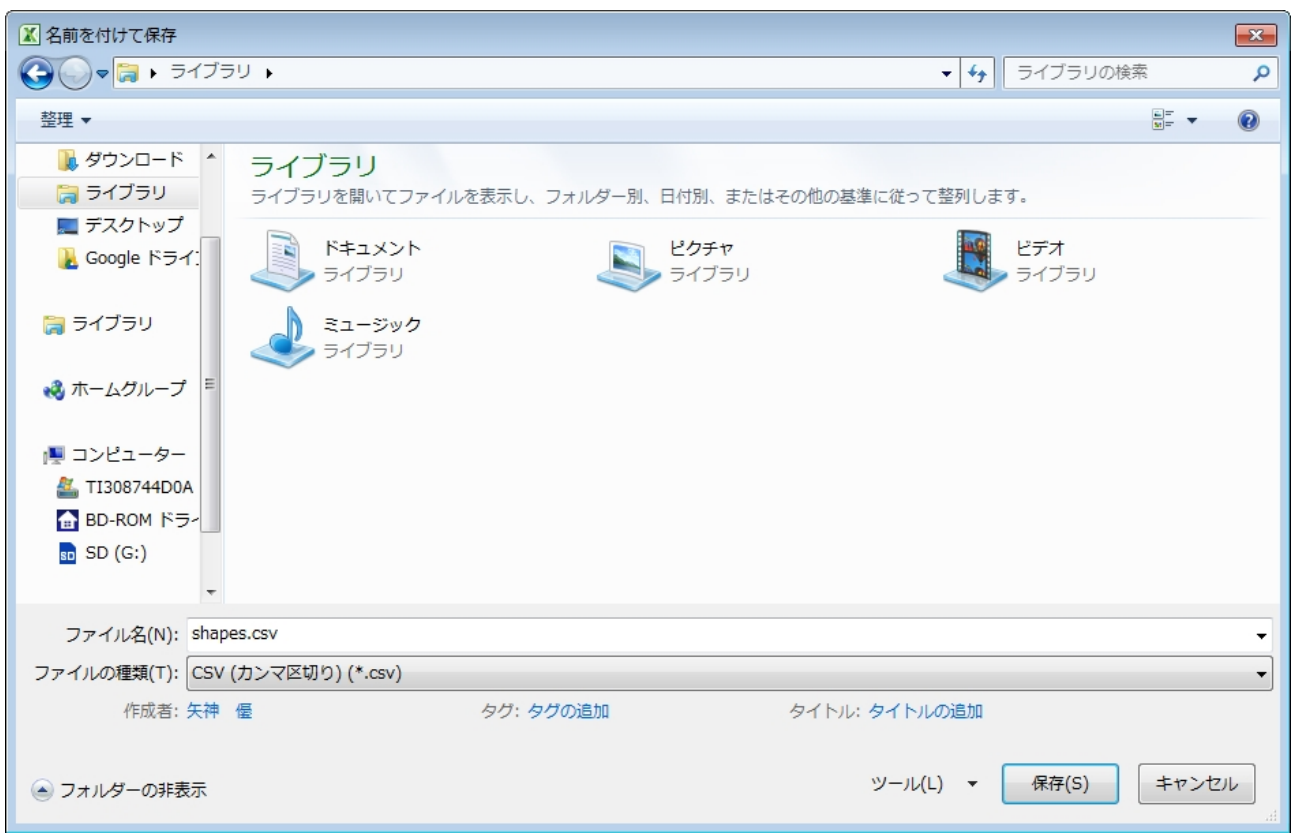

## これでshapes.csvファイルは作成できました。

次に、「shape\_id」「shape\_pt\_lat」「shape\_pt\_lon」「shape\_pt\_sequence」の項目を埋め るための作業を行います

ルート情報取得アプリケーションで取得したルート情報をCSV形式に変換します。 変換ツールの例として、「Usoinfo」に提供されている「GPX-CSV変換ツール」や、GPSログ活 用ツール「轍 Wadachi」が挙げられます。 今回は「GPX-CSV変換ツール」を利用した変換について解説します。 1)Usoinfoをインターネットで検索し、提供しているツールのうち、GPX-CSV変換ツール (http://usoinfo.if.land.to/osmtool/gpslog2csv.php)を選択 2)入力ファイル「ファイルを選択」をクリックし、取得したルート情報を選択 3)入力形式を「GPX」に変換 4)処理オプションはそのまま 5)出力形式を「CSVで列挙」に変更 6)「出力」をクリック 下図参照

GPSログから緯度経度を抽出してGPX/CSVへ変換

GPX/KML形式等のGPSログから緯度経度の値を抽出し、GPX/CSV形式等に列挙します。時系列で の並び替え、複数ログの合一、ポイントの間引きにも対応します。KML形式の入力はβ版です

入力ファイル

ファイル 1 | ファイルを選択 東ルート右回り.gpx

 $|\hat{\mathbf{v}}|$ 

>>ファイル欄の追加

入力形式

**GPX** 

処理オプション

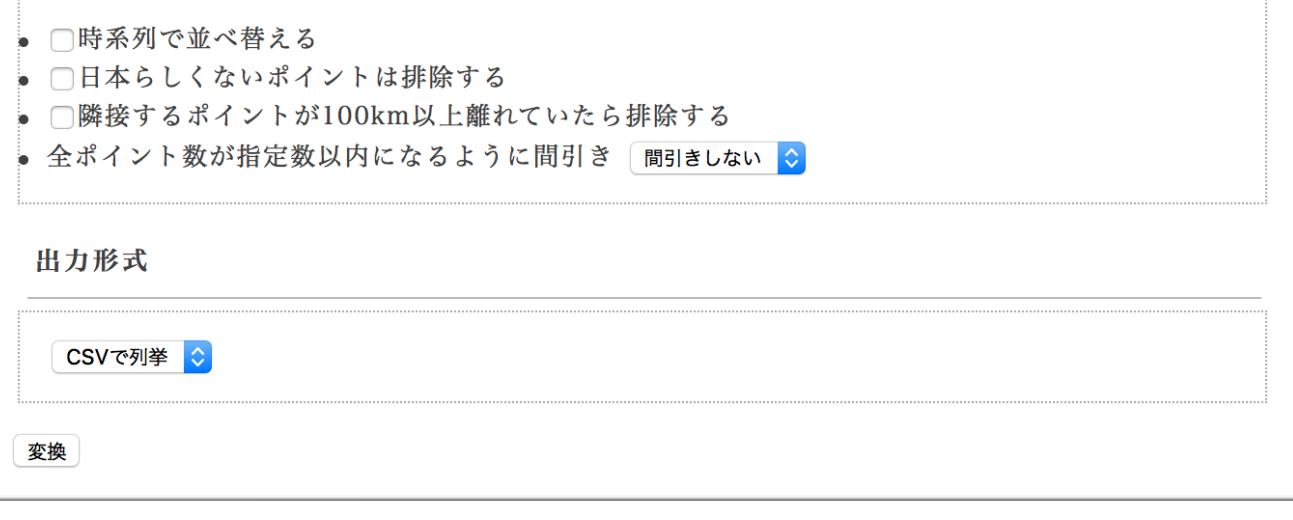

7)データの生成が完了するため、「ダウンロード」をクリックし、CSVファイルをダウンロード 11 / 21

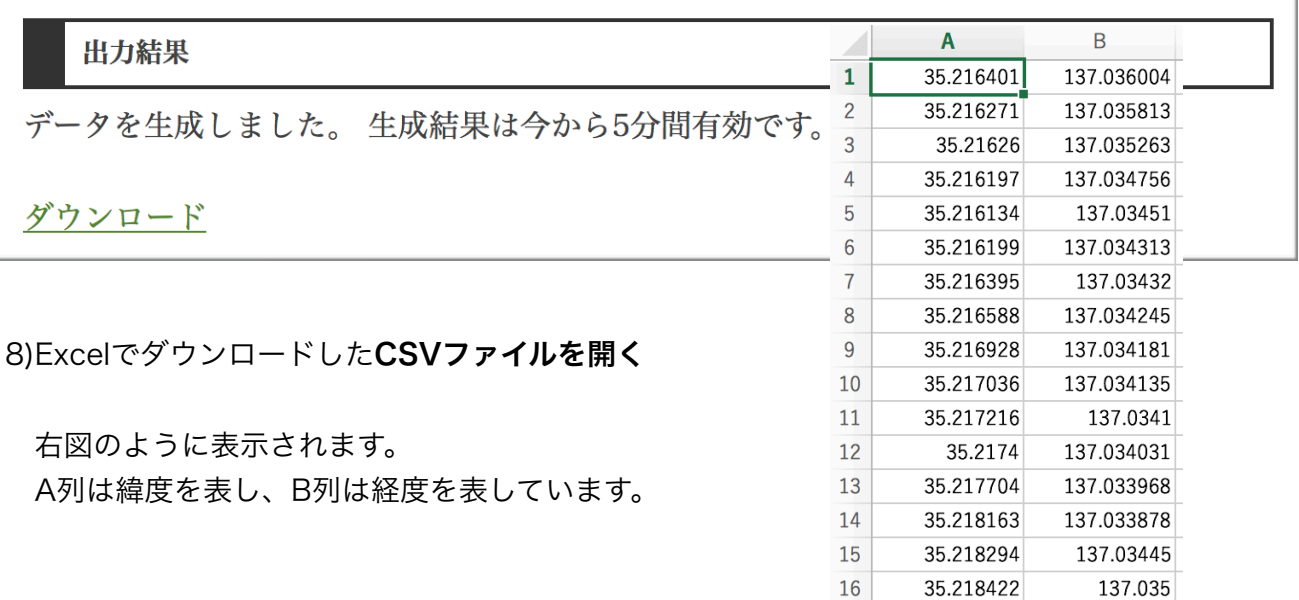

9)先に作成した「shapes.csv」を開き、「shape\_pt\_lon」の項目にA列の緯度をコピーアンド ペーストし、「shape\_pt\_lat」の項目にB列の経度をコピーアンドペーストします。

|                | A           | B           |                | A        | B            | C            | D                 | Е | F |
|----------------|-------------|-------------|----------------|----------|--------------|--------------|-------------------|---|---|
| 1              | 35.216401   | 137.036004  | $\mathbf{1}$   | shape_id | shape_pt_lat | shape_pt_lon | shape_pt_sequence |   |   |
| $\overline{2}$ | 35.216271   | 137.035813  | $\overline{2}$ |          | 35.216401    | 137.036004   |                   |   |   |
| 3              | 35.21626    | 137.035263  | 3              |          | 35.216271    | 137.035813   |                   |   |   |
| 4              | 35.216197   | 137.034756  |                |          |              |              |                   |   |   |
| 5              | 35.216134   | 137.03451   | 4              |          | 35.21626     | 137.035263   |                   |   |   |
| 6              | 35.216199   | 137.034313  | 5              |          | 35.216197    | 137.034756   |                   |   |   |
| 7              | 35.216395   | 137.03432   | 6              |          | 35.216134    | 137.03451    |                   |   |   |
| 8              | 35.216588   | 137.034245  | $\overline{7}$ |          | 35.216199    | 137.034313   |                   |   |   |
| 9              | 35.216928   | 137.034181  | 8              |          | 35.216395    | 137.03432    |                   |   |   |
| 10             | 35.217036   | 137.034135  |                |          |              |              |                   |   |   |
| 11             | 35.217216   | 137.0341    | 9              |          | 35.216588    | 137.034245   |                   |   |   |
| 12             | 35.2174     | 137.034031  | 10             |          | 35.216928    | 137.034181   |                   |   |   |
| 13             | 35.217704   | 137.033968  | 11             |          | 35.217036    | 137.034135   |                   |   |   |
| 14             | 35.218163   | 137.033878  | 12             |          | 35.217216    | 137.0341     |                   |   |   |
| 15             | 35.218294   | 137.03445   | 13             |          | 35.2174      | 137.034031   |                   |   |   |
| 16             | 35.218422   | 137.035     | 14             |          | 35.217704    | 137.033968   |                   |   |   |
| 17             | 25 21 22 67 | $127025199$ |                |          |              |              |                   |   |   |
|                |             |             | 15             |          | 35.218163    | 137.033878   |                   |   |   |
|                |             |             | 16             |          | 35.218294    | 137.03445    |                   |   |   |
|                |             |             | 17             |          | 35.218422    | 137.035      |                   |   |   |
|                |             |             |                |          |              |              |                   |   |   |

10)「shapes.csv」の「shape\_id」にルートの名前を識別できるIDを入力し、オートフィル機能 でコピーします

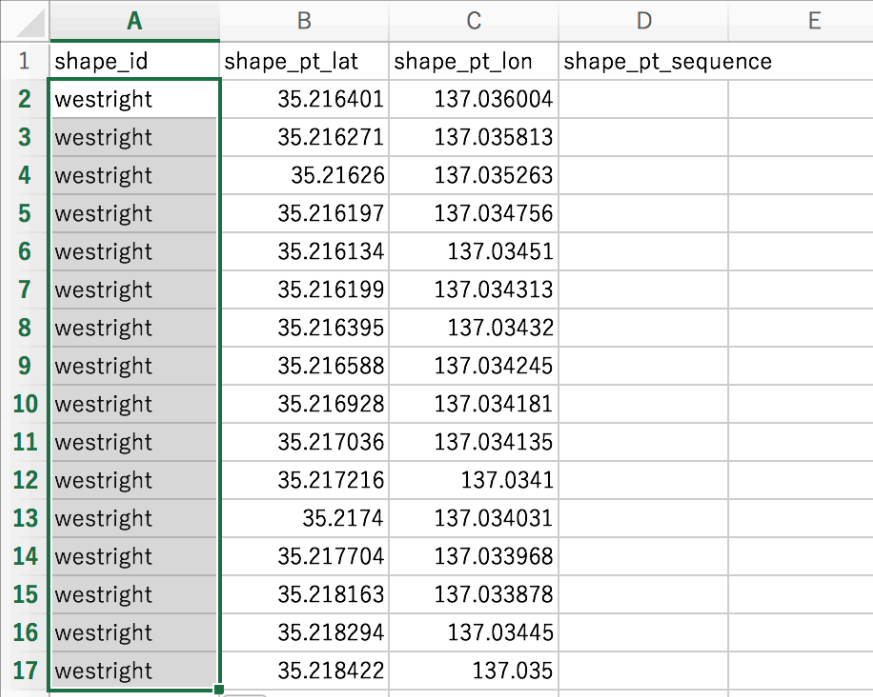

11)「shapes.txt」の「shape\_pt\_sequence」にポイントの順序を0から割り振ります

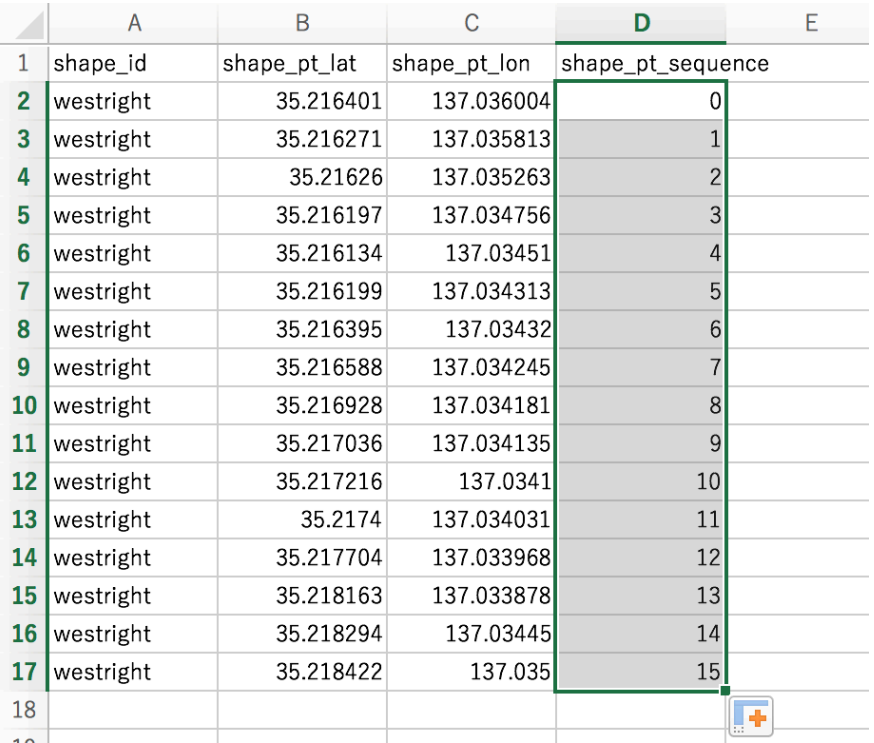

1)から11)までの手順によって、1つのルート情報が「shapes.csv」に反映されるため、ルート の数だけ作業を繰り返します。

「shapes.csv」に、全てのルートの情報を含みます。

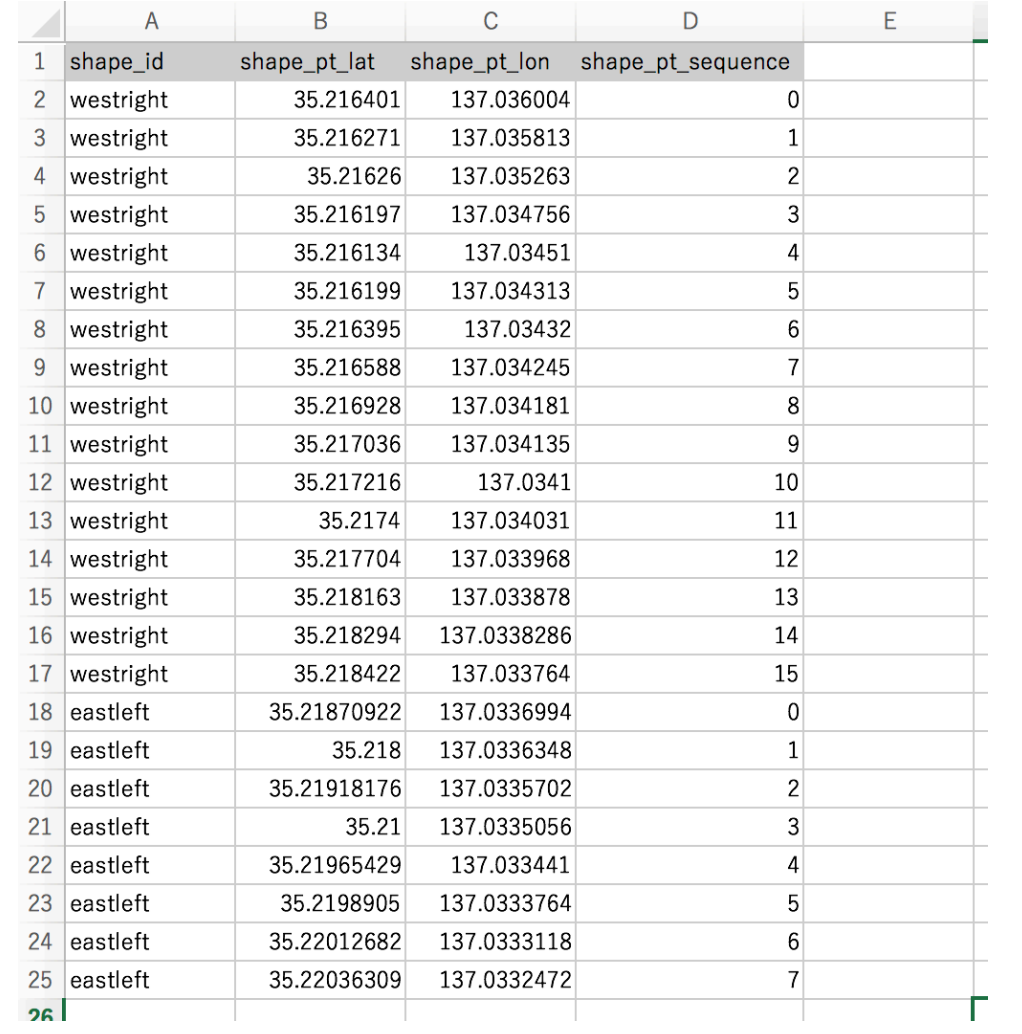

例:2つのルート情報(westrightとeastleft)を含んだshapes.csvファイル

# 5.shapes.txtへの変換

作成した「shapes.csv」を「shapes.txt」に変換します。

1)「shapes.csv」をコピーし、デスクトップに貼り付けます。

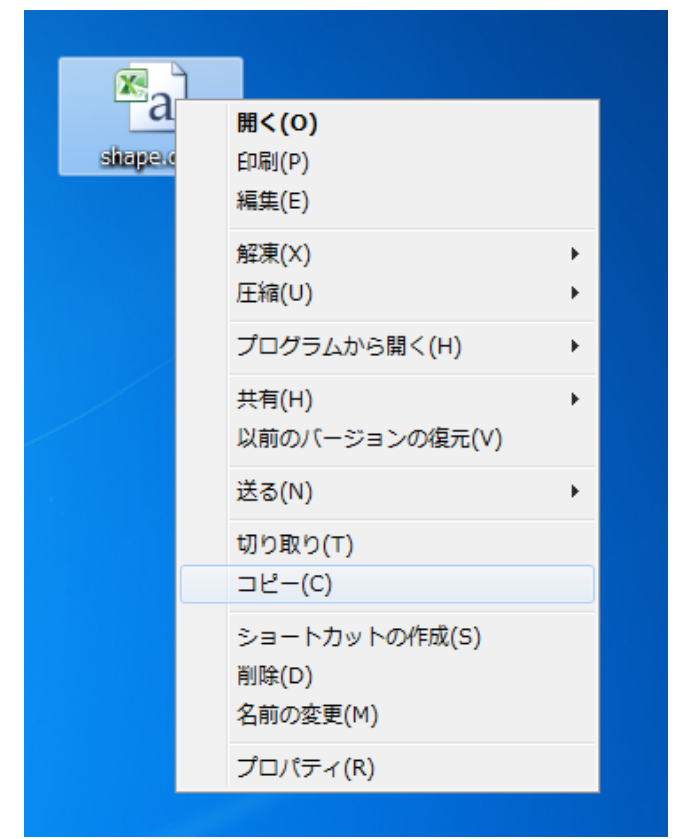

2)「shapes - コピー.csv」が作成されます。

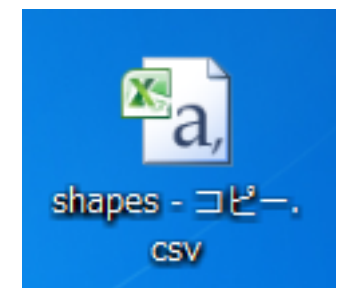

3)「shapes - コピー.csv」を右クリックし、名前の変更をします。

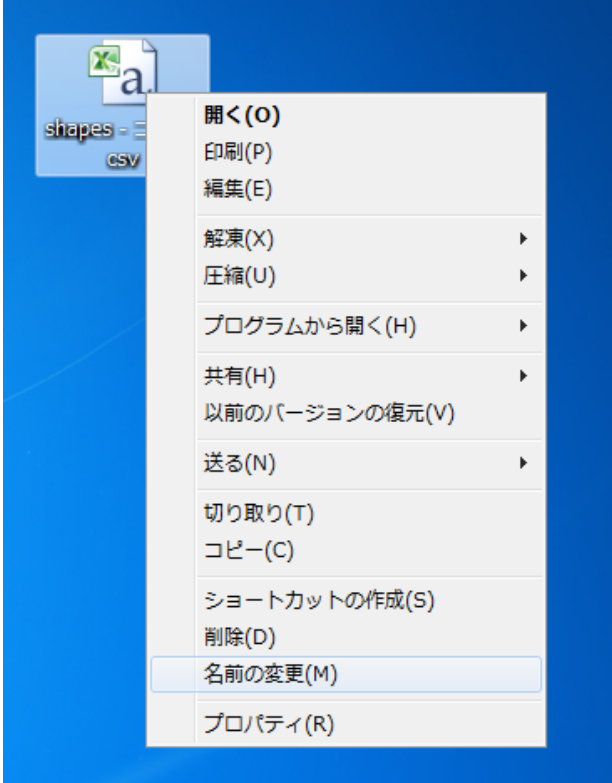

4)「shapes.txt」に変更してください。

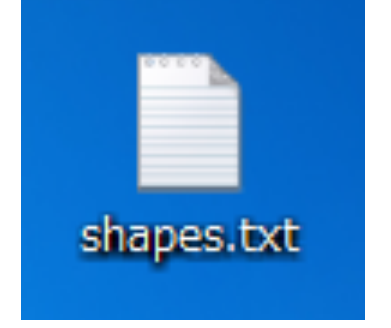

## これでGTFSに必要なshapes.txtファイルが完成します。

GTFS乗換案内フィードにおけるshape.txtの作成については、GTFSリファレンス(https:// developers.google.com/transit/gtfs/reference?hl=ja#shapes\_fields)に解説されております ので、不明な点などあれば参考にしてください。

#### 引用

※1 GPX (ジーピーエックス、GPS eXchange Format)は、GPS装置やGPSソフトウェアな ど、アプリケーション間でGPSのデータをやりとりするためのデータフォーマットである。GPX は、XML Schemaベースでデザインされており、ウェイポイントや軌跡、ルートなどを記述する

# 第二章 GoogleMyMapsを用いて作成

#### ~手順~

- 1. Googleアカウントの用意
- 2. Google My Maps上に描画
- 3. KML/KMZファイルとして出力
- 4. gpxファイルに変換

用意するもの

- ・インターネットに接続できる環境
- ・パソコン(OSやスペックは問いません)
- ・Google アカウント
- ・作成したい位置情報が書かれた資料(路線図など)

#### 1. Googleアカウントを用意

(省略)

#### 2. Google My Map上に描画

バスの路線図など、KMLとして作成したい連続した位置情報が分かる資料を用意し、Google My Mapにアクセスします。Googleアカウントでログインした後、「新しい地図を作成」を選択 してください。(写真左)

 "無題の地図"と書かれた箇所を選択して、地図タイトルと、必要であれば説明も付与します。こ の内容は、KMLに反映されないため、ご自分で分かる内容で構いません。ここでは、「xx市コミュ ニティバス」、説明欄は空欄とします。(写真右)

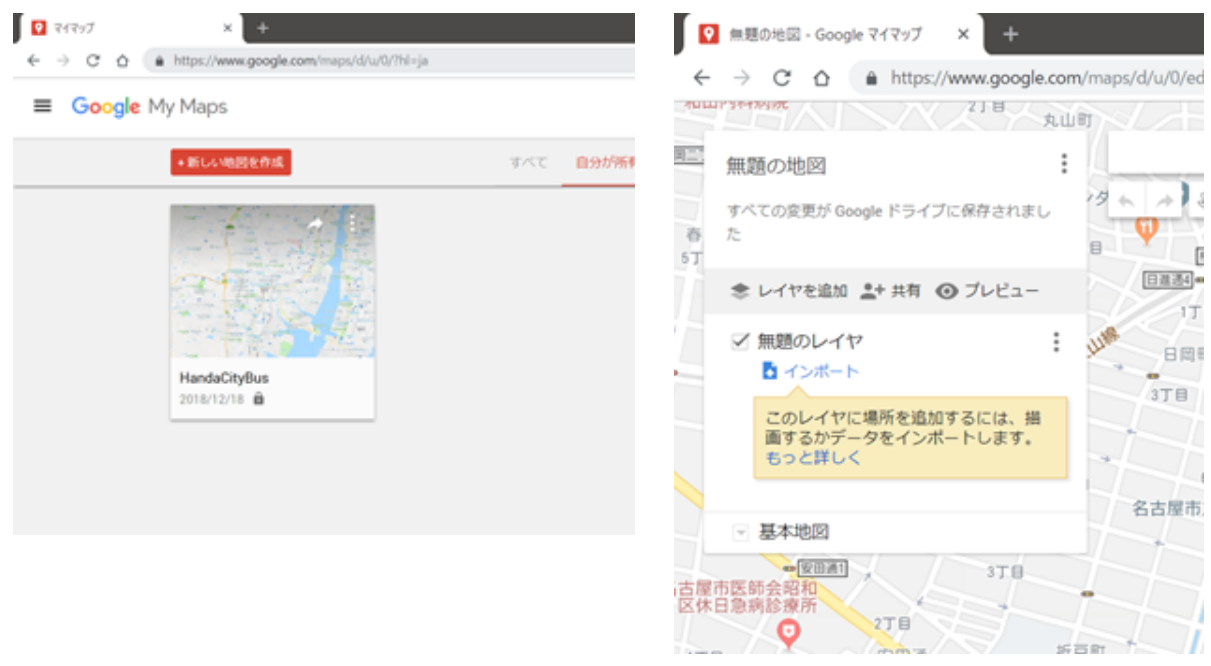

"無題のレイヤ"と書かれた箇所の右にあるマークを選択します。そして、"このレイヤの名前を変 更"を選択します。レイヤの名前は、その経路を示す具体的な名前を付与します。但し、この名前 も出力する際には変更可能ですので、分かりやすい名前で結構です。ここでは、「xx線」としま す。(写真左)

KMLを作成したい経路情報が分かる資料を用意します。そして、検索窓の下にあるマークを選択 し、"ラインやシェイプを追加"を選択してください。(写真右)

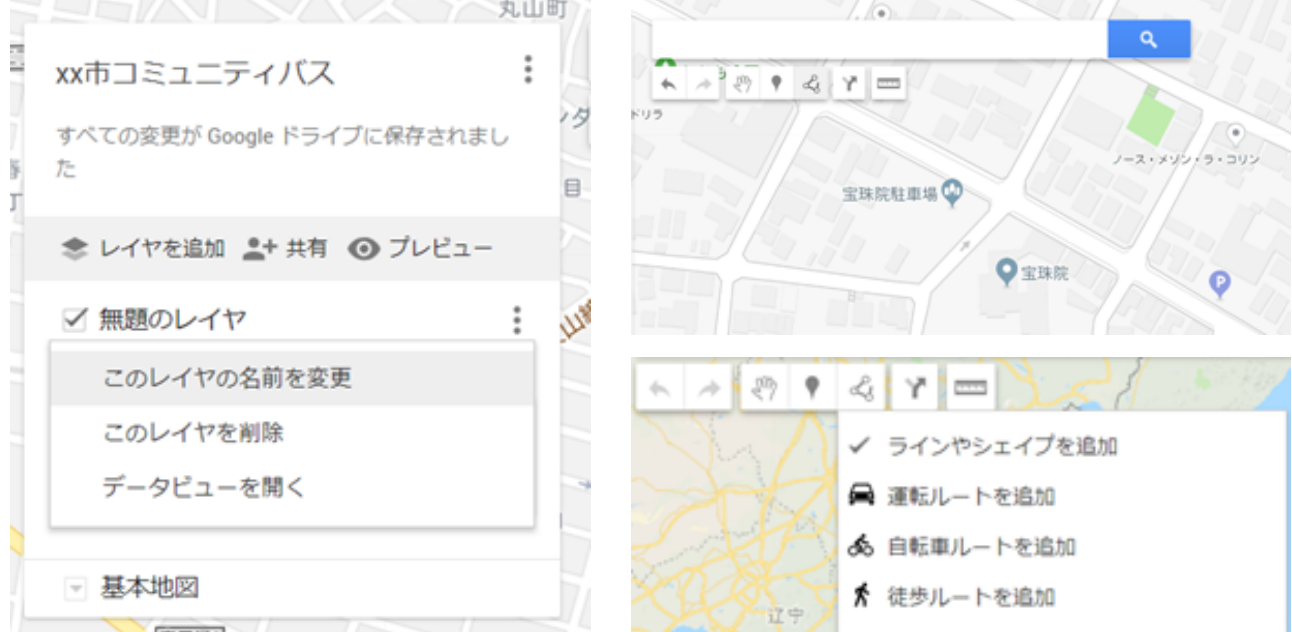

作成したい経路の始点を、地図上で選択(左クリック)します。画像左のように、次の地点を選択す るための直線が表示されたら、次点を選択(左クリック)する。これを、繰り返して経路を描画しま す。最後の点まできたら、その点でダブルクリックすることにより、描画を完了します。なお、打 つ点を誤ってしまった場合、そのまま進め、描画を完了後に編集する方が簡単です。 ダブルクリックをした際に、表示される入力窓にはご自分で識別しやすい名前を付与することが できます。保存を選択すると、作業が完了されます。(写真右)

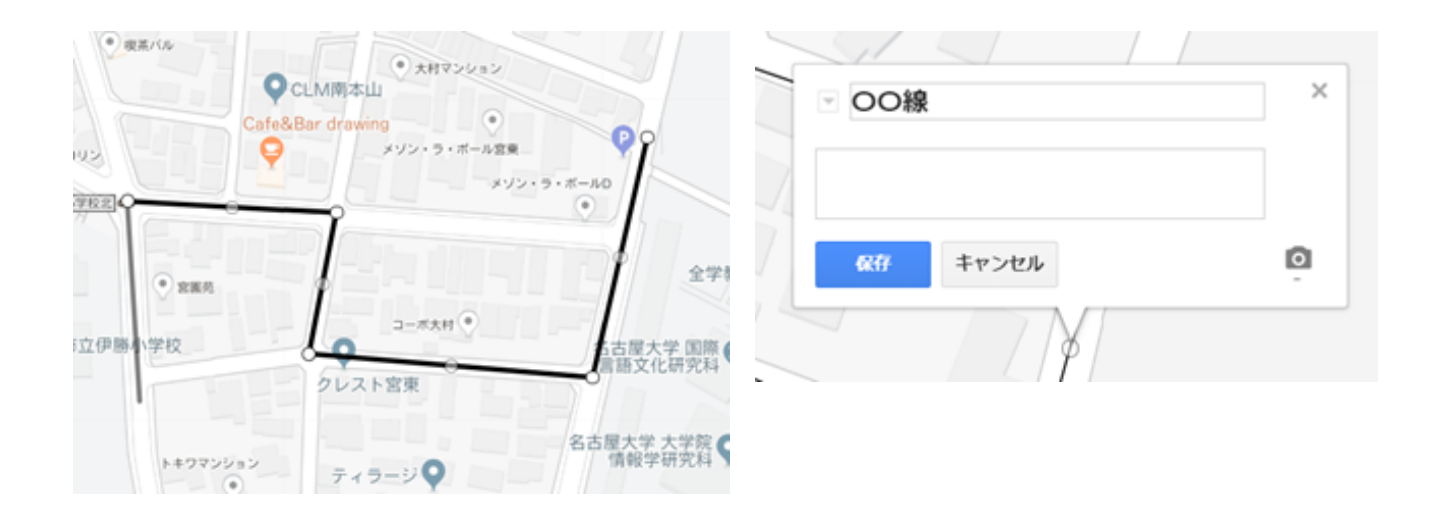

※編集方法

編集したい路線を選択(下の写真の場合、と書かれた箇所)すると、作成した位置情報を編集す ることができる状態になります。点を増やしたい場合、透明色で表示された〇を選択すること で、点が追加されます。逆に点を削除したい場合、不透明の点を選び、右クリックから"ポイント を削除する"を選択します。

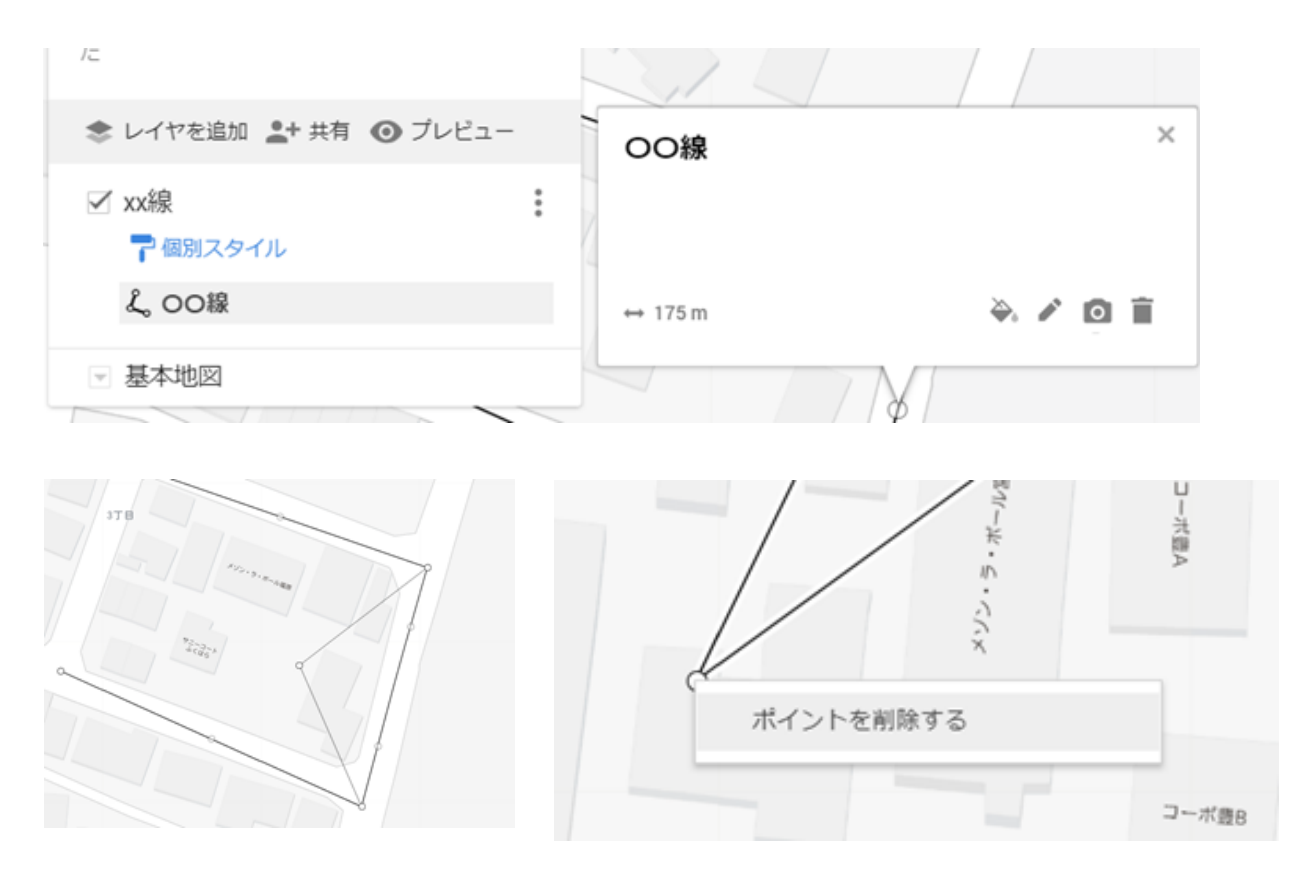

## 19 / 21

## 3. KMLファイルとして出力

ここまで作成した位置情報をKMLとして出力します。地図タイトルの右側にあるマークを選択 し、"KML/KMZにエクスポート"を選択します。(写真左)

KML/KMZにエクスポートを選択したら、"地図全体"の横にある選択肢を展開し、ご自分で設定し たレイヤ名を選択します。次に、".KMLファイルにエクスポートします"にチェックを入れたら、 ダウンロードを選択します。(写真右)

但し、位置情報を作成する段階で、それぞれの地点に画像を追加した場合や、KMLで出力した際 に、ファイルの容量が10KBを超過した場合は".KMLファイルにエクスポートします"のチェック を外して下さい。この場合、KMZファイルで出力されます。

KMLファイルとKMZの違いは、後者が前者の圧縮形式です。基本的に同様に扱うことができます が、データの中に画像、サウンド ファイル、モデル、テクスチャを参照している場合は、KMZ ファイルを作成する必要があります。

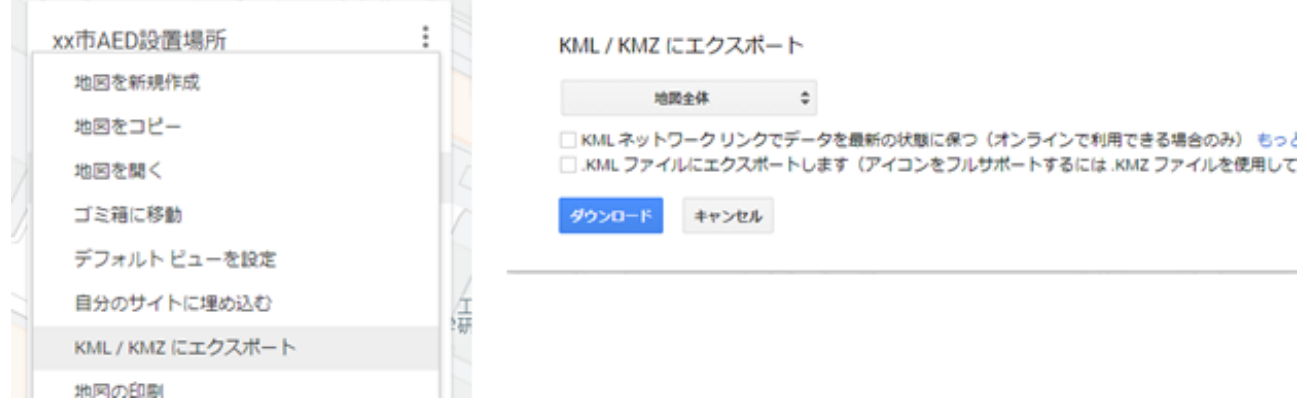

#### 任意の場所に保存します。ファイル名も分かりやすい一意な名前を付与してください。

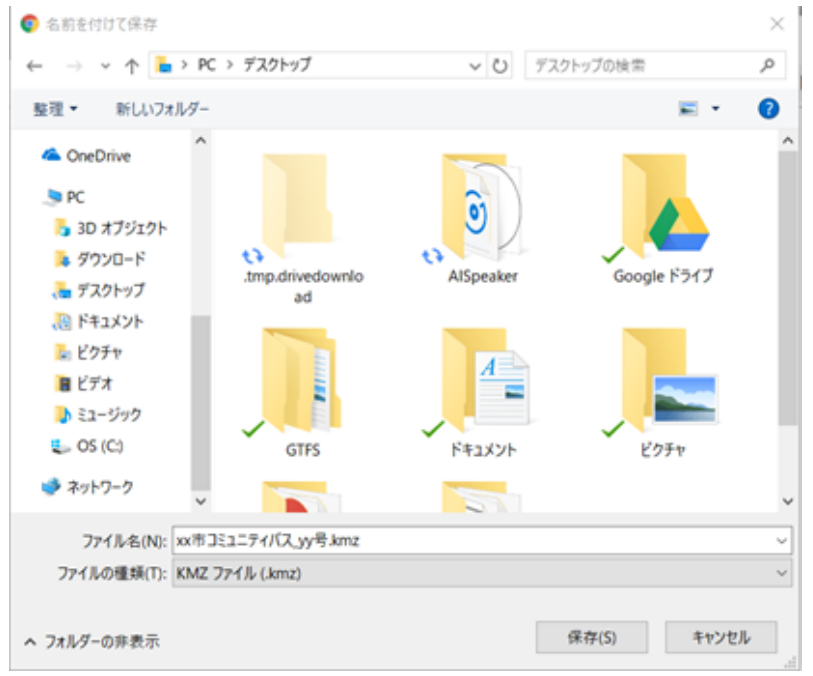

# 4. gpxやcsvに変換

前のステップで取得したKML/KMZファイルをgpxやcsvファイルに変換する方法を説明します。 変換ツールの例として、「GPS Visualizer」や、GPSログ活用ツール「轍 Wadachi」が挙げられ ます。

ここでは、無料のGPS Visualizer ([http://www.gpsvisualizer.com/convert\\_input?](http://www.gpsvisualizer.com/convert_input?convert_format=gpx) [convert\\_format=gpx](http://www.gpsvisualizer.com/convert_input?convert_format=gpx)) を使用します。

先ほど取得したKML/KMZファイルをgpx形式で出力します。GPS Visualizerのページにアクセス したら、「Output format」欄のGPXを選択します。「Upload your files here」欄のファイル 選択から、手順3で作成したKML/KMZを選択し、「convert」を選択したら、出力されます。

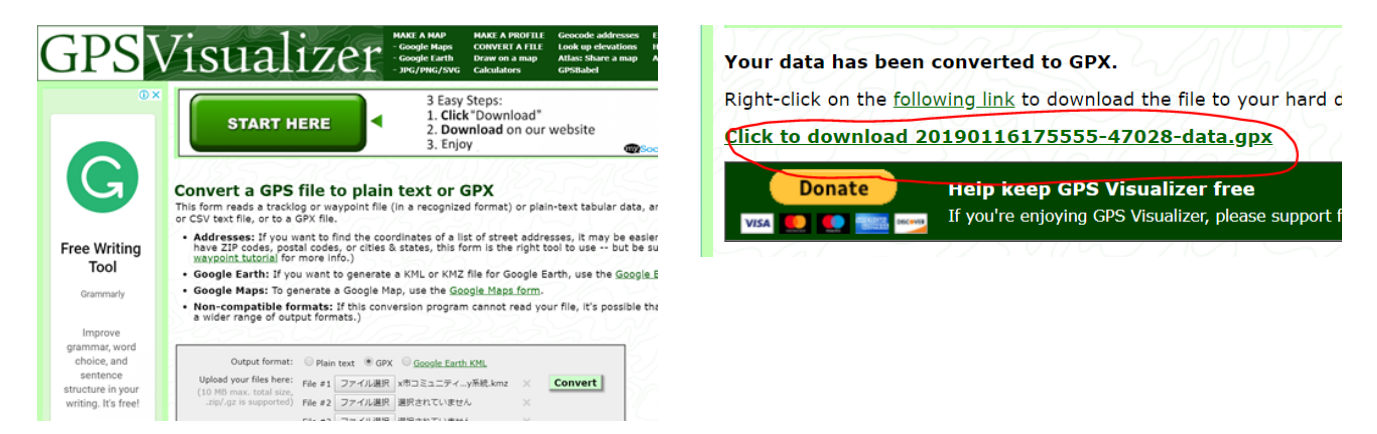

出力されたgpxファイルをcsv形式に変換し、shapes.txtに出力する方法は、第一章の4、5の手 順に沿って進めてください。